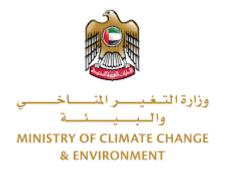

# **Digital Services**

## **Issue Export Accreditation for a Food**

## Establishment

# **User Guide**

### Table of Contents

| Introduction                      | 1 |
|-----------------------------------|---|
| Overview                          | 1 |
| Getting Started                   | 2 |
| Logging in MOCCAE Website         | 2 |
| View/Update Customer Profile      | 2 |
| Running the 'Go Digital' Services | 3 |
| Changing the Interface Language   | 4 |
| The User Dashboard                | 4 |
| Using the 'Go Digital' Services   | 6 |
| Digital Services Overview         | 6 |
| Starting a New Request            | 6 |
| How to Pay for a Digital Service  | 7 |
| Retrieve a Service Request        | 8 |
| View or Download a Certificate    | 9 |
|                                   |   |

### Introduction

This guide is developed to help clients and business entities to use the MOCCAE digital services. It will include an overview on how to use the portal, then detailed step-by-step instructions on how to use each service: a brief description about the service, what you need to know or to do before using the service, how to input the required information, how to upload documents, and what to expect upon completing the service.

### Overview

The digital services platform 'Go Digital 👸 ' single service interface, integrated internally within the Ministry portal and externally with other concerned government entities. It covers all 115 services that MOCCAE offers to its customers.

It also features proactive communications, such as reminders, eligibility notifications, and informative messages that automatically anticipate the services customers need without receiving application requests. Moreover, it will include a comprehensive customer database and service history to facilitate service application and delivery.

The portal is very easy to use, and it can be accessed in Arabic or English. It is designed to improve customer experience and enhance customer happiness.

### **Getting Started**

#### Logging in MOCCAE Website

First you need to log in to the MOCCAE website.

- 1- Open your browser then navigate to MOCCAE website <a href="https://www.moccae.gov.ae/">https://www.moccae.gov.ae/</a>
- 2- Click on the Login icon.

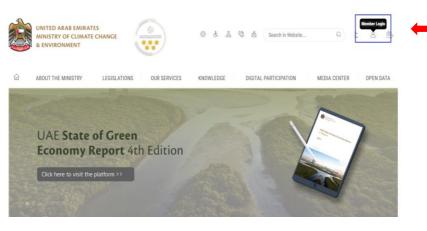

Figure 1 – MOCCAE Website Home Page

3- Enter valid company account credentials, then click on Login.

| UNITED ARAB EN<br>MINISTRY OF CLI<br>& ENVIRONMENT | MATE |              |                  | & \$ @    | 🕲 👌 Search      | nin Website Q                     | ب اللغة               | 8        |           |
|----------------------------------------------------|------|--------------|------------------|-----------|-----------------|-----------------------------------|-----------------------|----------|-----------|
| ABOUT THE MINISTR                                  | RY   | LEGISLATIONS | OUR SERVICES     | KNOWLEDGE | E-PARTICIPATION | MEDIA CENTER                      | OPEN DA               | TA       |           |
| HOME • WORKSPACE • Login                           |      |              |                  |           |                 |                                   | 6                     | A-       | A+        |
| Useful Links                                       |      | Login        |                  |           |                 |                                   |                       |          |           |
| Registration                                       |      | User name*   | ****             | 0         |                 | (                                 |                       |          |           |
| Login                                              |      |              | Forgot Diannama/ |           |                 | lign in t                         | with UAE P            | 455      |           |
| Book Appointment                                   |      | Password*    |                  | 0         | OR              | A single tranted digital identity | for all citizens, res | dents an | e visitor |
| View Appointments                                  |      |              | loga basanti     | -         |                 |                                   |                       |          |           |
| Electronic Refund                                  |      |              | Remember Me      |           |                 |                                   |                       |          |           |
| Digital Services User Manual                       |      | Login Clea   | r Reids          |           |                 |                                   |                       |          |           |

Figure 2 - Login Page

4- You will be logged in successfully and directed to MOCCAE survey page.

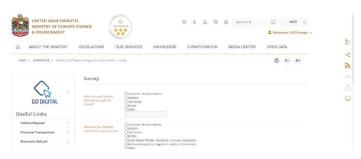

Figure 3 - MOCCAE Survey Page

### View/Update Customer Profile

- 1- Click on the profile name displayed on the top of the page.
- 2- Click on Edit Profile.

| UNITED ARAB E<br>MINISTRY OF CI<br>& ENVIRONMEN | LIMATE        | CHANGE                                                      |                                                                                                    | _ Q قفلا ب<br>Welcome: Test Com م |
|-------------------------------------------------|---------------|-------------------------------------------------------------|----------------------------------------------------------------------------------------------------|-----------------------------------|
| ABOUT THE MINIST                                | TRY           | LEGISLATIONS OUR                                            | R SERVICES KNOWLEDGE E-PARTICIPATION MEDIA CENTER                                                                                  | Edit Profile                      |
| HOME + WORKSPACE + Min                          | istry Of Clin | nate Change And Environment - Sur                           | ej                                                                                                    | (a) Change Password               |
| $\wedge$                                        |               | Survey                                                      |                                                                                                    | 🖒 Sign Out                        |
| GO DIGITAL                                      |               | What are your favorite<br>channels to apply for<br>service? | Ocustomer Service Centers<br>Oversite<br>Ocal Center<br>Owene                                                                      |                                   |
| Useful Links                                    |               |                                                             | Ooter                                                                                                    |                                   |
| Initiate Request                                |               | What are your favorite                                      | QCustomer Service Centers                                                                                                    |                                   |
| Financial Transactions                          |               | channels to communicate?                                    | Ordel Center<br>Octoble                                                                                                    |                                   |
| Electronic Refund                               |               |                                                             | Oncoule<br>Oscial Media (Twitter, Facebook, Youtube, Instagram)<br>Ordedia (neropapers, magazines, radio, TV Intenviewo)<br>Onther |                                   |

Figure 4 - Update Company Profile

You will be directed to Edit Profile view to modify account details.

| UNITED ARAB EMIR<br>MINISTRY OF CLIM,<br>& ENVIRONMENT |                                  |                |           | © &     | -<br>26  | 8 %          | Q<br>2 Welco | قغانا ب<br>me:TestCom √ |
|--------------------------------------------------------|----------------------------------|----------------|-----------|---------|----------|--------------|--------------|-------------------------|
| ABOUT THE MINISTRY                                     | LEGISLATIONS                     | OUR SERVICES   | KNOWLEDGE | E-PARTI | CIPATION | MEDIA CENTER | OPEN D/      | ATA                     |
| HOME + WORKSPACE + Ministry                            | if Climate Change And Environmen | x-Edit Profile |           |         |          |              | 0            | A- A+                   |
| GO DIGITAL                                             | Edit Profile                     |                |           |         |          |              |              |                         |
| Useful Links                                           | Registeration type               | Organization   |           |         |          |              |              |                         |
| Initiate Request                                       | Participant Number               | CP-20221-55416 |           |         |          |              |              |                         |
| Financial Transactions                                 | + Online account                 | data           |           |         |          |              |              |                         |
| Electronic Refund                                      | + Organization de                | etails         |           |         |          |              |              |                         |

Figure 5 - Edit Profile

- 3- You can modify the following details:
  - Online account data including company email address
  - **Organization details** including company name, license and authority details
  - Company Geographical Data including company location details
  - Communication Data including primary contact number, email and address details

### Running the 'Go Digital' Services

The digital services platform can be accessed internally from the MOCCAE homepage by clicking on the *Go Digital* icon  $\Im$  to the left of the homepage.

| UNITED ARAB EM<br>MINISTRY OF CLIA<br>& ENVIRONMENT | ATE CHANGE                                                    | See de La Constituire                                                                                          | Q ditti v |
|-----------------------------------------------------|---------------------------------------------------------------|----------------------------------------------------------------------------------------------------|-----------|
| ABOUT THE MINISTR                                   | LEGISLATIONS O                                                | UR SERVICES KNOWLEDGE E-PARTICIPATION MEDIA CENTER                                                             | OPEN DATA |
| NUMBER OF WORKPACE + MINIST                         | Of Clenate Change And Environment -                           | unity                                                                                                    | 🖨 A- A+   |
| ~                                                   | Survey                                                        |                                                                                                    |           |
| GO DIGITAL                                          | > What are your favorite<br>channels to apply for<br>service? | Ocustomer Service Centers<br>Overbate<br>Ocal Center<br>Outcole                                                |           |
| Jseful Links                                        |                                                               | Oather                                                                                                    |           |
| Initiate Request                                    | > What are your favorite                                      | QCustomer Service Centers                                                                                      |           |
| Financial Transactions                              | > channels to communicate                                     | Owebuilde<br>Ocal Center<br>Detablie                                                                           |           |
| Electronic Refund                                   |                                                               | Cincular Media (Twitter: Facebook: Youtube, Instagram)<br>Oktoda (newspapers: magazines: radio, TV interviews) |           |

Figure 6 - 'Go Digital' Icon

The user dashboard will then be displayed.

|              | s For       | My Licenses  | For         | Registration | and                 | Material Bala | nces & |
|--------------|-------------|--------------|-------------|--------------|---------------------|---------------|--------|
| Practicing   | Activities  | Practicing P | rofessional | Approved cer | tificates           | Cities        |        |
| Active       | Expired     | Active       | Expired     | Active       | Expired             | Material      | cites  |
| 0            | 0           | 0            | 0           | 0            | 0                   | 0             | 0      |
| Show Details | 0           | Show Details | 0           | Show Details | 0                   | Show Details  | e      |
|              |             |              |             |              |                     |               |        |
| My Requ      | uest Number |              | ALL         |              | <b>~</b> 5 <b>~</b> | Q Search      |        |
|              | uest Number |              | ALL         |              | • 5 •               | Q Search      |        |

Figure 7- My Dashboard

### Changing the Interface Language

The 'Go Digital' is a bilingual platform. It can be displayed in English or Arabic interface.

To switch to the other interface language, click on the language icon on the top right corner of the main screen.

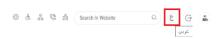

### The User Dashboard

The 'Go Digital' user dashboard displays information related to customer's requests and licenses, allows the user to create a new request and take actions.

The dashboard displays the following buttons:

|                 | To notify the customer about any messages related to his request to take the proper actions |
|-----------------|---------------------------------------------------------------------------------------------|
| <b>A</b>        | To inform the customer with any notifications                                               |
| My Statistics   | To display statistics about the                                                             |
|                 | customer's requests                                                                         |
| (+) New Request | To start a new request                                                                      |
|                 |                                                                                             |

Table 1 - Dashboard Buttons

The dashboard also displays information related to customer's licenses, registrations and certificates, and material balances and cites classified into four categories (see below figure). Click the expand arrow on each service card to display more details about the specific service category.

| My Licenses<br>Practicing A |         | My Licer<br>Practicir | nses For<br>ng Professional |   | Registration<br>Approved c |         | Material Ba<br>Cities | lances & |
|-----------------------------|---------|-----------------------|-----------------------------|---|----------------------------|---------|-----------------------|----------|
| Active                      | Expired | Active                | Expired                     |   | Active                     | Expired | Material              | cites    |
| 0                           | 0       | 0                     | 0                           |   | 0                          | 0       | 0                     | 0        |
| Show Details                | •       | Show Deta             | ils                         | 0 | Show Details               | 0       | Show Details          | 0        |

Figure 8 - Dashboard Digital Service Categories

The last section of the dashboard lists all customer's requests along with their current status.

| My Licenses F<br>Practicing Act                                                             | or<br>livities                                                              | My Licenses I<br>Practicing Pro | For<br>ofessional   |     | Registration a<br>Approved cer | and<br>tificates |     | Material Balan<br>Cities | ices &        |
|---------------------------------------------------------------------------------------------|-----------------------------------------------------------------------------|---------------------------------|---------------------|-----|--------------------------------|------------------|-----|--------------------------|---------------|
| Active                                                                                      | Expired                                                                     | Active.                         | :Equinal:           |     | Active                         | Expired          |     | Material .               | cites         |
| 1                                                                                           | 0                                                                           | 0                               | 0                   |     | 0                              | 1.81             |     | 8                        | 0             |
| Show Details                                                                                | 0                                                                           | Show Details                    |                     | 0   | Show Details                   |                  | 0   | Show Details             |               |
| Enter Reques                                                                                |                                                                             |                                 |                     | ALL |                                | *                | 5 🕶 | Q, Search                |               |
|                                                                                             |                                                                             |                                 | Itahus              | ALL |                                | *                | 5 🛩 | Q, Search                |               |
| Showing 3 of 7 Re<br>Request Data                                                           |                                                                             |                                 | Rahas               | ALL |                                | *                | 5 ¥ | Q, Search                |               |
| Showing 3 of 7 Re<br>Request Data                                                           | questa<br>A0L-15042022-00403                                                | 1                               | Rahas               | ALL |                                | *                | 5 ¥ | Q, Search                |               |
| Showing 3 of 7 Re<br>Request Data<br>REQUEST NO #<br>Friday, April 15,                      | questa<br>A0L-15042022-00403                                                |                                 | italus<br>Completed | ALL |                                | *                | 5 v | ٥                        | - Alexandre   |
| Bhowing 3 of 7 Re<br>Request Data<br>BEQUEST NO #<br>Friday, April 15,<br>Lisense les the A | questa<br>A01-15042022-00403<br>2022                                        |                                 |                     | ALL |                                | <u>0</u>         |     | 0                        | - State State |
| Bhowing 3 of 7 Re<br>Request Data<br>BEQUEST NO #<br>Friday, April 15,<br>Lisense les the A | Quists AOL-15042022-00402 2022 ywth: Organizers Insuence AOL-15042022-00402 |                                 |                     | ALL |                                | <u>0</u>         |     | 0                        |               |

Figure 9 - Customer's Requests List

### Using the 'Go Digital' Services

### **Digital Services Overview**

The 'Go digital' portal provides digital services for customers to complete their required transactions with MOCCAE.

The offered digital services are classified into main categories. Each category includes a number of services.

#### Starting a New Request

1- To request a new digital service, click on *New Request* on the dashboard. The following screen will display:

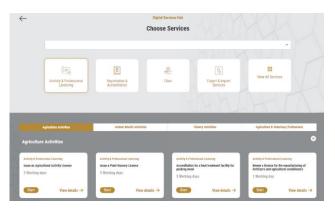

Figure 10 – Service New Request

- 2- Choose the required service either by:
  - Selecting the required service from the dropdown list to display the required service card, or
  - Selecting the service category, then the service subcategory to display all available services catalogue.

Each service card shows the service category and name, as well as the time needed to complete the request.

| Registration & Accreditation<br>Issue Export Accreditation<br>Establishment |                           |
|-----------------------------------------------------------------------------|---------------------------|
| 90 Working days                                                             |                           |
| Start                                                                       | View details $ ightarrow$ |

Figure 11 - Service Card

3- Click on *Start* (Start to start the new request.

You can click on *Save as Draft* save as *bratt* at any view to save all the task information you entered for later viewing or editing.

The following sections will guide you in using the available digital services. Each section will describe the service, list the service terms and conditions, and will guide you to create the service request and what to expect when the service is completed.

### How to Pay for a Digital Service

Once you complete filling in the service request form, in the request review page and after checking in the *I agree to the Terms and Conditions* box, click on *Pay Now* . You will be then directed to the payment gateway.

1- Choose your payment method from the dropdown list, then click on *Confirm & Calculate Prices*.

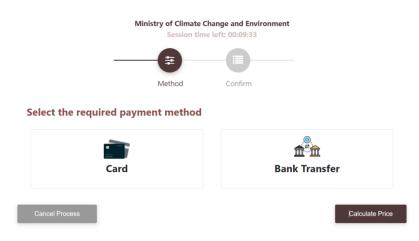

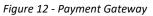

2- The fees details will be calculated and displayed. Click on *Proceed with Payment*.

|                                                     |                    | -         |          |                        | _                |                          |
|-----------------------------------------------------|--------------------|-----------|----------|------------------------|------------------|--------------------------|
|                                                     |                    | Method    | Co       | onfirm                 |                  |                          |
| Description                                         |                    |           | Amount   | Tax Amount<br>(AED)    | Quantity         | Total With Tax<br>Amount |
|                                                     |                    |           |          |                        |                  |                          |
| ervice Name that I                                  | nas been requested |           |          | 0.00 AED               | 1                | AED                      |
| Service Name that H                                 | nas been requested | -         |          | 0.00 AED               | 1                | AED                      |
| Fotal<br>equest Fees                                | Amount             | Tax Amou  | nt (AED) |                        | 1<br>With Tax Am | AED                      |
| ſotal                                               |                    | Tax Amoun | nt (AED) |                        | With Tax Am      | AED                      |
| fotal<br>equest Fees<br>Description                 | Amount             |           | nt (AED) | Total                  | With Tax Am      | AED                      |
| Total<br>equest Fees<br>Description<br>Card Charges | Amount             |           | nt (AED) | <b>Total</b><br>7.14 / | With Tax Am      | AED                      |

Figure 13 - Service Fees Details

1- Enter your Credit Card details then click on Pay Now.

| То                       | f Climate Change and En<br>otal Payment: 1007.14 Al<br>Session time left: 00:07:3 | ED                  |
|--------------------------|-----------------------------------------------------------------------------------|---------------------|
| Cardholder Name          |                                                                                   |                     |
| ABCD                     |                                                                                   |                     |
| Card Number              |                                                                                   |                     |
| 1234 5678 1234 5678      |                                                                                   |                     |
| Month                    | Year                                                                              | cvv                 |
| December                 | 40                                                                                | •••                 |
| ✓ I agree to Terms&Condi |                                                                                   |                     |
|                          | Pay Now                                                                           |                     |
| Cancel Process           | Cha                                                                               | ange Payment Method |

Figure 14 - Credit Card Details

2- Once the payment is complete and successful, you will receive a confirmation message, the service request status will turn to *Initial Review*.

| Рауг                                                                                                    | ment Success | sfully                          |            |
|----------------------------------------------------------------------------------------------------|--------------|---------------------------------|------------|
| Payment Status                                                                                                    |              | Paid                            |            |
| Date & Time                                                                                                    |              | 10/04/2022 11:5                 | 2:19 AM    |
| Payment Reference Number                                                                                                    |              | c684606e-8ab2-4<br>ac810e8779dd | 12e4-3687- |
| Receipt Reference Number                                                                                                    |              | 00637851882313                  | 1050499    |
| Total Amount                                                                                                    |              | 2553.06 AED                     |            |
| E-Dirham Fees                                                                                                    |              | 53.06 AED                       |            |
| Payment Method                                                                                                    |              | Non E-Dirham Ca                 | rd         |
| Service Name                                                                                                    | Service Code | Amount                          | Quantity   |
| Request for the issuance or annual renewal of a<br>license to export or re-export aquatic products                               | 1224122178   | 2010                            | 1          |
| Request the issuance or annual renewal of<br>licenses for approvals to engage in activities<br>related to the aquaculture sector | 1224122177   | 500                             | 1          |

Figure 15 - Payment Confirmation

#### Retrieve a Service Request

You can retrieve a previously created request to review the request information only or to take further actions.

1- From the dashboard, enter the search by the request number. You can also select the request status to limit the search results.

Or, you can directly locate the request in the list of requests.

| racticing Ac                     | For<br>tivities     | My Licenses Fi<br>Practicing Pro |         | Registration a<br>Approved cert | ind<br>tificates | Material Balance<br>Cities | es &  |
|----------------------------------|---------------------|----------------------------------|---------|---------------------------------|------------------|----------------------------|-------|
| ctive                            | Expired             | Active                           | Expired | Active                          | Expired          | Material                   | cites |
| how Details                      |                     | 0<br>Shew Details                | •       | 0<br>Show Details               |                  | 0<br>Show Details          | •     |
| howing 1 of 1 like               | eçuesta             | 51                               | atas    |                                 |                  |                            |       |
|                                  |                     |                                  |         |                                 |                  |                            |       |
| REQUEST NO a<br>Friday, April 8, | FAOL-08042022-00376 |                                  |         |                                 |                  |                            |       |

Figure 16 - Select Request to Retrieve

2- You can take any of the following actions on the selected request:

| Button                 | Description                                                      |
|------------------------|------------------------------------------------------------------|
| Cancel 👼               | To cancel and delete the request whether it is saved as draft or |
|                        | pending payment                                                  |
| Pay Now 🗔              | To pay for a previously created                                  |
|                        | request but you opted to pay the                                 |
|                        | fees at a later time using the Pay                               |
|                        | Later option                                                     |
| View 👷                 | To view request details and make                                 |
|                        | changes if required                                              |
| View/Send Message 🛒    | To communicate directly with                                     |
| Patro anto mineragio   | MOCCAE employee by sending and                                   |
|                        | receiving messages regarding your                                |
|                        | request                                                          |
| View Payment Receipt 🚢 | To view the request payment receipt                              |
| , ,                    | if it has been already paid                                      |

Table 2 – Service Request Actions

### View or Download a Certificate

1- Select the service category. The list of available certificates will be displayed.

|   | My Licenses For<br>Practicing Activities |                 |         | My Licens<br>Practicing | es For<br>Professional        |                            | Registration<br>Approved ce | Registration and Material Balances & Cities |                                |              | es &               |
|---|------------------------------------------|-----------------|---------|-------------------------|-------------------------------|----------------------------|-----------------------------|---------------------------------------------|--------------------------------|--------------|--------------------|
|   |                                          |                 |         | Active                  | Expire                        | d                          | Active                      | Expired                                     |                                | Material     | cites              |
|   | 1                                        | 0               |         | 0                       | 0                             |                            | 0                           | 0                                           |                                | 0            | 0                  |
|   | Hide Details                             | •               | 0       | Show Details            |                               | 0                          | Show Details                |                                             | 0                              | Show Details | 0                  |
|   | My Licenses For I                        | Practicing Acti | ivities |                         |                               |                            |                             |                                             |                                |              | 8                  |
|   | AOL-2022-18554                           |                 |         | Active                  | Practicing Date<br>10/04/2022 | Insured Date<br>10/04/2022 | Expired Date<br>10/04/2023  |                                             | Canal Astrony<br>Canal Astrony | ne taribas   | (D)<br>Ven fagnal  |
| • | Prev 1 Next +                            |                 |         |                         |                               |                            |                             |                                             |                                |              |                    |
|   | My Requests                              |                 |         |                         |                               |                            |                             |                                             |                                |              |                    |
|   | Enter Request N                          | Number          |         |                         |                               | ALL                        |                             | ~                                           | 5 🛩                            | Q, Search    |                    |
|   | Showing 1 of 1 Reque                     | ista            |         |                         |                               |                            |                             |                                             |                                |              |                    |
|   | Request Dala                             |                 |         |                         | Status                        |                            |                             |                                             |                                |              |                    |
|   | REQUEST NO #A00<br>Friday, April 8, 202  |                 | 5       |                         |                               |                            |                             |                                             |                                |              |                    |
|   | License for the Aquat                    |                 | *       |                         | Completed                     |                            |                             | <u>₽</u><br>Constant                        | Ter Synat Back                 | ©<br>Ter     | Text Deci Hassages |

2- Locate the required certificate, then click on <sup>4</sup>/<sub>2</sub> to view and download the certificate, or click on <sup>4</sup>/<sub>2</sub> to view the service request.

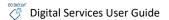

### Issue Export Accreditation for a Food Establishment

### Issue Export Accreditation for a Food Establishment

### **Service Description**

Through this service, food establishment inside UAE is approved for exporting its products outside UAE (valid for one year starting from the issuing date)

### Service Time

30 Working day

### **Terms and Conditions**

• The food establishment shall meet the hygienic practices, the standard specifications and the technical regulations required by the concerned authorities in the importing countries

### To apply for a License for Issue Export Accreditation for a Food Establishment

- 1- From the dashboard, click on New Request. See Starting a New Request.
- 2- Select the Rquest name from the dropdown list, or alternatively click on the *Export & Import Services* category, select the *FOOD ESTABLISHMENTS FOR EXPORT* tab, then select the service card.
- 3- Click on *Start* . The Applicant information view will be displayed.
- 4- Add the Applicant Information by:
  - a. Selecting the applicant's name from the list, if available
  - Or
  - b. Click on *Add Applicant* to add the applicant's name using the Emirate ID number, then click on *Find*.

The applicant's information will be displayed.

Issue Export Accreditation for a Food Establishment

| 1 of<br>Applicant Information |   |                    |      |
|-------------------------------|---|--------------------|------|
| Applicant Name* 🧿             |   |                    |      |
| Select Applicant Name         | • | Add applicant Edit |      |
| Return                        |   |                    | Next |

Figure 17 - Select Applicant Name

5- If necessary, you can update the applicant's Mobile Number and Email ID where the applicant will receive all service-related messages.

| •                                | 2 0° (1)                       |      |
|----------------------------------|--------------------------------|------|
| License for the Aquatic Organise | is - Issuance                  |      |
| Applicant Information            |                                |      |
|                                  | Applicant Name 🛞               |      |
|                                  | Select Applicant Name 👻        |      |
|                                  | Emirates ID* (?)               |      |
|                                  | 784-1986-9046283-7 Find Cancel |      |
|                                  | Name                           |      |
|                                  | ASEM ABDUL-HADA AMAL NOSAIR    |      |
|                                  | Mobile Number* 🕜               |      |
|                                  | 0503281252                     |      |
|                                  | Email ID* 🛞                    |      |
|                                  | asem.nosair@gmail.com          |      |
| Return                           |                                | Next |

Figure 18 - Applicant's Information Page

6- Click Next, then the service details view will be displayed, to Fill the required information

| License Details                    |                           |
|------------------------------------|---------------------------|
| License Number<br>DXB-APH-1-270817 | Certificate Type          |
| Last Issuance<br>26-04-2021        | Expiry Date<br>25-04-2022 |
| Back                               | Next                      |

Figure 19 - License Details

7- Click Next, then the Attachments view will be displayed.

| competent local authority a | ct of the application of approval of a fish factory for exporting to the EU from the<br>ssuming control over food and supervising the factory concerned, along with<br>cuments which prove that the factory meets required health conditions accordir<br>this respect * |
|-----------------------------|----------------------------------------------------------------------------------------------------|
|                             | Ŷ                                                                                                    |
|                             | Upload a File                                                                                                    |
| Back                        | Save Request                                                                                                    |

Figure 200 - Attachments Page

- 8- Upload the following documents to be attached. These documents are mandatory and you cannot proceed before attaching them.
- Reports of inspection from the competent local authority which prove that the establishment meets required hygienic regulations of the imported country
  - 9- Click Next to review your request.

| ense før the Aquatic Organisms - Issaance |                      |
|-------------------------------------------|----------------------|
| ser4<br>Review                            |                      |
| Applicant Information                     |                      |
| Applicant Name                            | Mobile Namber        |
| ASEM ABDUL-HADA AMAL NOSAIR               | 0503281252           |
| Envirates ID                              | Exsi D               |
| 784-1186-0146283-7                        | asem.noair@gmail.com |
| Activities Information                    |                      |
| Main Activity                             | Fees (AID)           |
| Import of fish and ike aquate organisms   | 500                  |
| Export of local equeculture products      | 2900                 |
| Atuchneta                                 |                      |
| Paulo Aprovid.                            |                      |
| Total Payment (AED)                       |                      |
| Service Fees (AED)                        |                      |
| 2500                                      |                      |
| I agree to the Terms and Conditions       |                      |
|                                           |                      |

Figure 21 – Service Request Review

- 10- Check the *I Agree to the Terms and Conditions* box. You can pay for the service immediately or at a later time.
  - a. To pay the service fees later click on *Pay Later* then your request will be saved in your dashboard waiting for payment to be processed.
  - b. Click on *Pay Now* to pay for the service immediately. See <u>How to Pay for</u> <u>a Digital Service</u>

Once the payment is done, the request will be sent to the authorized MOCCAE employee for processing. You will be then notified by Email and SMS by the request status. It can either be:

- Approved: Request is complete, and license is issued
- Rejected: The service is not provided, and you will be notified by the reason
- **Returned:** The request will be returned, and you will be notified with return reason for correction. You still need to resubmit the request for final decision
- 11- Once your request gets approved, the request status will change to *Completed*. You can then view or download your certificate.
- 12- Locate the completed request then click on  $\stackrel{\text{def}}{=}$  to download your certificate, or  $^{\textcircled{}}$  to view the request.

| REQUEST NO #AOL-08042022-00376             |           |             |                     |            |                    |
|--------------------------------------------|-----------|-------------|---------------------|------------|--------------------|
| Friday, April 8, 2022                      |           |             |                     |            |                    |
| License for the Aquatic Organisms-Issuance | Completed | Deventional | Vew Payment Resolut | (O)<br>Ner | Vew Stand Messages |

Figure 22 - Download or View Certificate